# **FICHE D'APPLICATION**

Arlequin web \_autres pages

## **RÉPERTOIRE DES ÉVOLUTIONS**

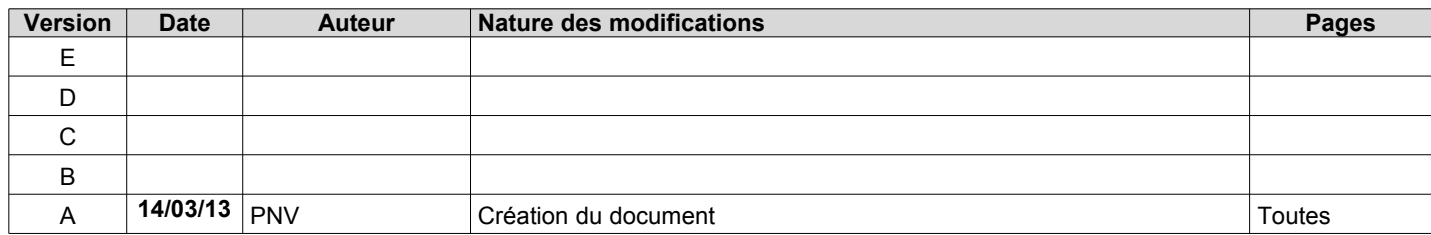

## **1 CRÉATION DES REPERTOIRES**

Dans l'explorateur windows, créer un répertoire Bilans dans C:\Program files\Easyphp1-8\www\arlequin\_web . C'est maintenant dans ce répertoire que seront stockés les bilans .

#### **2 ACHEMINEMENT DES BILANS**

Dans Arlequin bilans, pointer sur un bilan et cliquer sur Perax – Editer Modèle . Ensuite cliquer à nouveau sur Perax – Paramètres bilans – nom fichier . Indiquer le nouveau chemin .

Exemple : C:\Program files\Easyphp1-8\www\arlequin\_web\Bilans\\_bilan journalier.xls

# **3 CREATION DE LA PAGE WEB**

Copier le fichier bilans.htm dans C:\Program files\Easyphp1-8\www\arlequin\_web\bilans\autres pages .

Ouvrir le fichier avec wordpad .

Le lien entre « autres pages» et le bilan a éditer est la ligne suivante :

<h2><p align="center"><a href=["http://80.14.48.75:8044/Arlequin\\_Web/Bilans/\\_bilan](http://80.14.48.75:8044/Arlequin_Web/Bilans/_bilan) journalier.xls">Bilan journalier</a></p></h2> où :

- 80.14.48.75:8044 (ici exemple) est l'adresse ipfixe de la liaison adsl . Dans le cas d'un réseau intranet, il s'agit de l'adresse ip de la machine où est installé arlequin com .
- bilan journalier.xls est le nom du bilan copié dans C:\Program files\Easyphp1-8\www\arlequin\_web\bilans\
- Bilan journalier sera le titre de présentation dans « autres pages »
- ajouter une ligne de ce type pour chaque bilan supplémentaire .

#### **4 ACCES**

renseigner pour les utilisateurs concernés l'accés aux bilans dans « autres pages » .